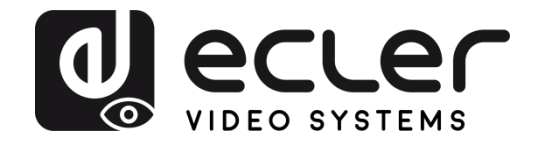

# **VEO-MXH44**

MATRICES VIDÉO *Matrice 4X4 HDMI 2.0 18 Gbit/s avec extracteurs audio*

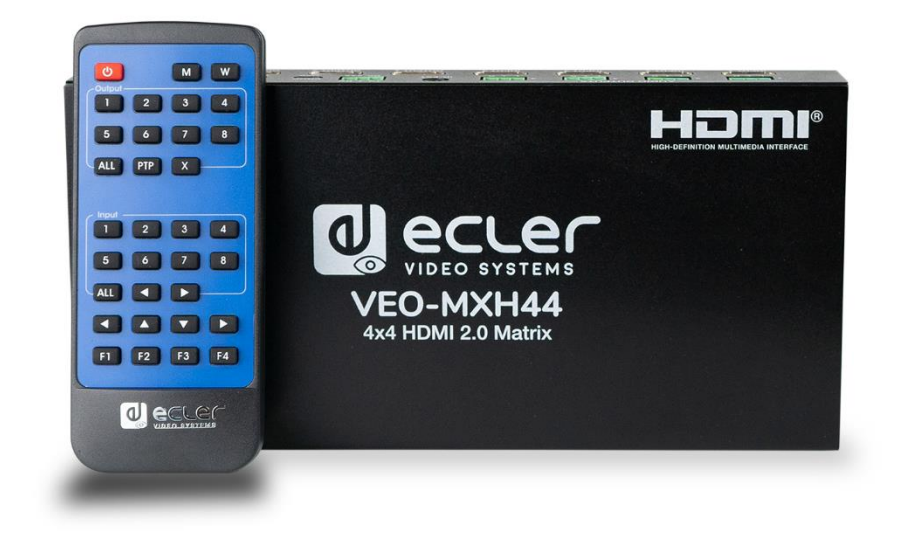

# **MODE D'EMPLOI**

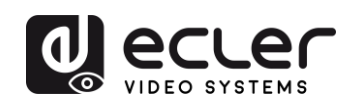

## **SOMMAIRE**

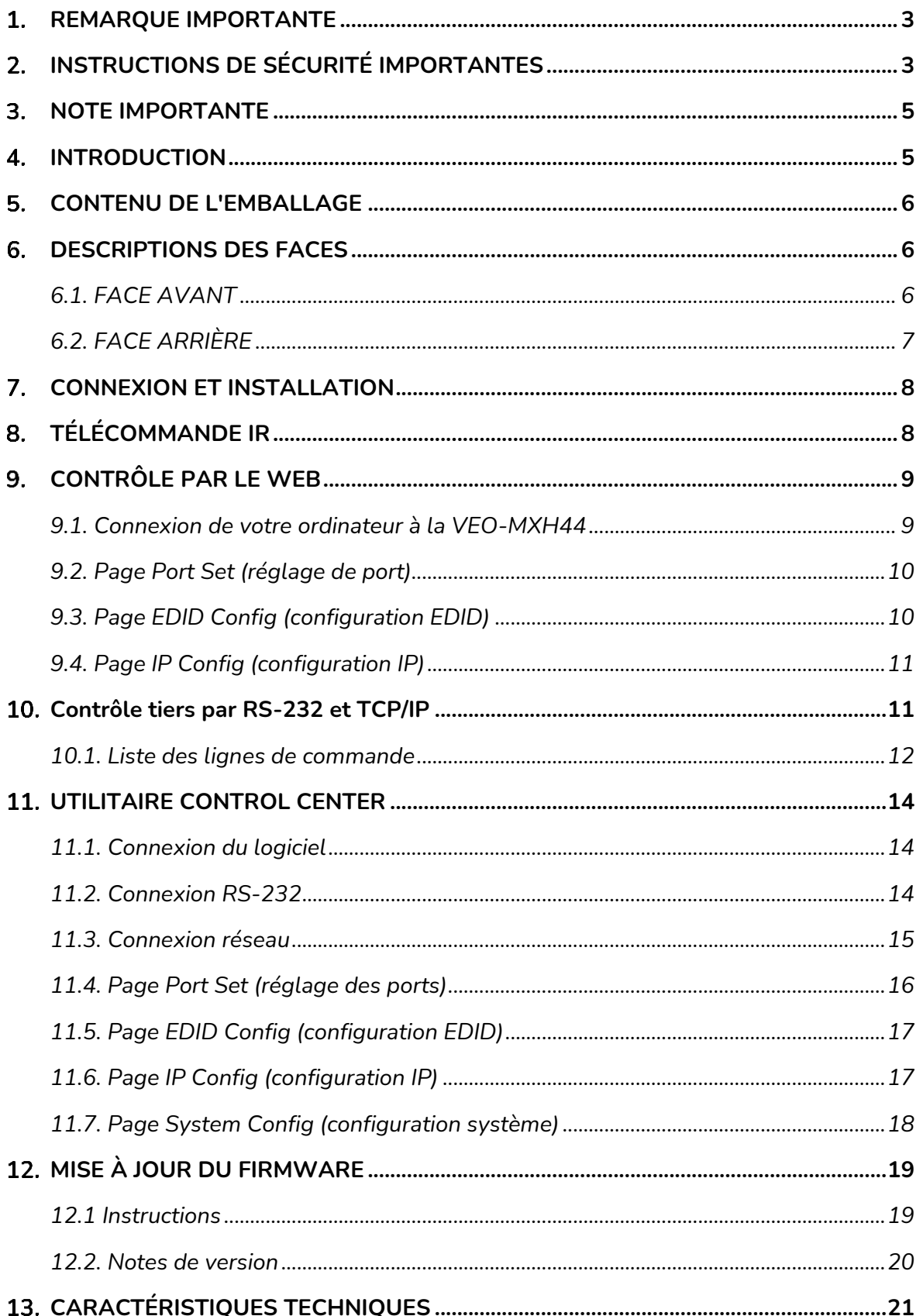

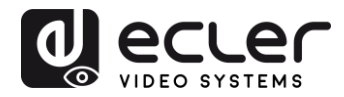

## <span id="page-2-0"></span>**REMARQUE IMPORTANTE**

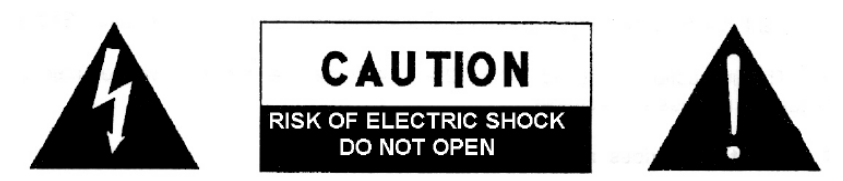

**WARNING: SHOCK HAZARD - DO NOT OPEN** AVIS: RISQUE DE CHOC ÉLECTRIQUE - NE PAS OUVRIR

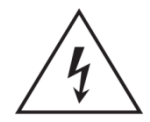

Le symbole d'éclair à tête de flèche dans un triangle équilatéral sert à prévenir l'utilisateur de la présence dans l'enceinte du produit d'une « tension dangereuse » non isolée d'une grandeur suffisante pour constituer un risque d'électrocution pour les personnes.

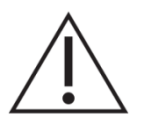

Le point d'exclamation dans un triangle équilatéral sert à prévenir l'utilisateur de la présence d'instructions importantes de fonctionnement et de maintenance (entretien) dans les documents accompagnant l'appareil.

AVERTISSEMENT (le cas échéant) : les bornes marquées du symbole «  $\mathbb{Z}_{\rightarrow}$  » peuvent véhiculer un courant d'une grandeur suffisante pour constituer un risque d'électrocution. Le câblage externe branché aux bornes doit être installé par une personne formée à cet effet ou des câbles ou cordons prêts à l'emploi doivent être utilisés.

**AVERTISSEMENT :** pour réduire le risque d'incendie et de choc électrique, n'exposez pas cet appareil à la pluie ou à l'humidité.

**AVERTISSEMENT :** un appareil à construction de Classe I doit être branché à une prise secteur avec fiche de terre.

## <span id="page-2-1"></span>**INSTRUCTIONS DE SÉCURITÉ IMPORTANTES**

- **1.** Lisez ces instructions.
- **2.** Conservez ces instructions.
- **3.** Tenez compte de tous les avertissements.
- **4.** Suivez toutes les instructions
- **5.** N'utilisez pas cet appareil avec de l'eau à proximité.
- **6.** Nettoyez-le uniquement avec un chiffon sec.
- **7.** Ne bloquez aucune ouverture de ventilation. Installez-le conformément aux instructions du fabricant.
- **8.** Ne l'installez pas près de sources de chaleur telles que des radiateurs, bouches de chauffage, poêles ou autres appareils (y compris des amplificateurs) dégageant de la chaleur.

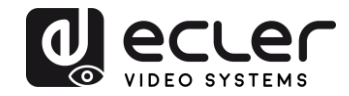

- **9.** Ne neutralisez pas la fonction de sécurité de la fiche polarisée ou de terre. Une fiche polarisée a deux broches, l'une plus large que l'autre. Une fiche de terre a deux broches identiques et une troisième broche pour la mise à la terre. La broche plus large ou la troisième broche servent à votre sécurité. Si la fiche fournie n'entre pas dans votre prise, consultez un électricien pour le remplacement de la prise obsolète.
- **10.** Évitez de marcher sur le cordon d'alimentation et de le pincer, en particulier au niveau des fiches, des prises secteur, et du point de sortie de l'appareil.
- **11.** N'utilisez que des fixations/accessoires spécifiés par le fabricant.
- **12.** Débranchez cet appareil en cas d'orage ou de non-utilisation prolongée.
- **13.** Confiez toute réparation à des techniciens de maintenance qualifiés. Une réparation est nécessaire si l'appareil a été endommagé d'une quelconque façon, par exemple si le cordon ou la fiche d'alimentation est endommagé, si du liquide a été renversé sur l'appareil ou si des objets sont tombés dedans, si l'appareil a été exposé à la pluie ou à l'humidité, s'il ne fonctionne pas normalement, ou s'il est tombé.
- **14.** Déconnexion du secteur : l'interrupteur POWER coupe les fonctions et les voyants de l'appareil, mais la déconnexion électrique totale s'effectue en débranchant le cordon d'alimentation de la prise secteur. C'est la raison pour laquelle vous devez toujours y avoir facilement accès.
- **15.** L'appareil est relié à une prise de courant avec mise à la terre au moyen d'un cordon d'alimentation.
- **16.** Les informations de marquage se trouvent sous l'appareil.
- **17.** L'appareil ne doit pas être exposé à des ruissellements d'eau ni à des éclaboussures, et aucun objet rempli de liquide tel qu'un vase ne doit être placé sur lui.

*NOTE : cet équipement a été testé et trouvé conforme aux limites définies pour un dispositif numérique de classe A, dans le cadre de la section 15 de la réglementation de la FCC. Ces limites sont conçues pour offrir une protection raisonnable contre les interférences nuisibles quand l'équipement est utilisé dans un environnement commercial. Cet équipement génère, utilise et peut émettre des ondes radioélectriques qui, si l'équipement n'est pas installé et utilisé conformément aux instructions du mode d'emploi, peuvent créer des interférences nuisibles pour les communications radioélectriques. L'utilisation de cet équipement dans une zone résidentielle est susceptible de causer des interférences nuisibles, auquel cas l'utilisateur devra corriger ces interférences à ses propres frais.* 

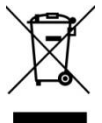

**AVERTISSEMENT :** ce produit ne doit en aucun cas être jeté avec les déchets ménagers non triés. Rapportez-le au centre de traitement des déchets électriques et électroniques le plus proche.

**NEEC AUDIO BARCELONA, S.L.** décline toute responsabilité pour les dommages qui pourraient être causés aux personnes, animaux ou objets suite au non-respect des avertissements ci-dessus.

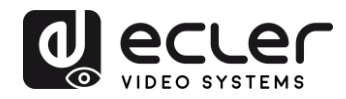

## <span id="page-4-0"></span>**NOTE IMPORTANTE**

#### Merci d'avoir choisi notre **matrice vidéo VEO-MXH44** Ecler !

Il est **TRÈS IMPORTANT** de lire attentivement ce mode d'emploi et d'en comprendre parfaitement le contenu avant toute connexion afin de maximiser votre utilisation et de tirer les meilleures performances de cet équipement.

Pour garantir un fonctionnement optimal de cet appareil, nous vous recommandons de faire assurer sa maintenance par nos services techniques agréés.

**Tous les produits ECLER bénéficient de garantie**, veuillez-vous référer sur [www.ecler.com](https://www.ecler.com/) ou la carte de garantie incluse avec cet appareil pour la période de validité et ses conditions.

## <span id="page-4-1"></span>**INTRODUCTION**

La VEO-MXH44 Ecler est une matrice HDMI 4x4 pour les formats HDR (High Dynamic Range). Elle est compatible HDCP 2.2 et 1.4, et prend en charge la vidéo 4K/UHD à 60 Hz avec échantillonnage de la chrominance de 4:4:4, ainsi que les signaux HDMI avec un débit jusqu'à 18 Gbit/s. C'est la solution idéale pour les applications nécessitant des sources et des écrans 4K/UHD et HDR. La VEO-MXH44 possède une fonction d'extraction audio analogique et la gestion EDID. La sélection HDMI peut se faire manuellement en face avant, ou à distance au moyen de commandes série, TCP/IP et IR. L'interface graphique Web intégrée permet de configurer et de contrôler l'unité de façon très conviviale.

### **Caractéristiques :**

- Sélecteur 4x4 de source Ultra Haute Définition conforme aux normes HDMI 2.0
- Formats vidéo jusqu'à 4096x2160 à 60 Hz, YUV 4:4:4 et formats vidéo 3D
- Prend en charge les contenus HDR et 3D
- Compatible HDCP 2.2/1.4
- Prend en charge la norme Deep Color 48 bit
- Prend en charge la gestion des données audio EDID (réglable sur 2 canaux / 5.1 canaux / 7.1 canaux)
- Prend en charge les formats PCM, Dolby TrueHD, DTS-HD Master Audio jusqu'en 7.1 canaux
- 4 sorties audio analogiques stéréo pour l'extraction audio
- Contrôle par TCP/IP, RS232, IR
- Prend en charge les débits de données vidéo jusqu'à 18 Gbit/s

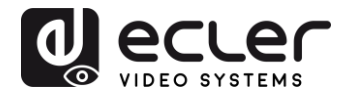

## <span id="page-5-0"></span>**CONTENU DE L'EMBALLAGE**

- 1 matrice HDMI 4x4
- 1 alimentation électrique internationale CC 5 V, 3 A
- 1 câble de réception IR
- 1 télécommande IR HDMI
- 5 fiches Euroblock 3 broches
- 1 kit de montage

## <span id="page-5-1"></span>**DESCRIPTIONS DES FACES**

#### <span id="page-5-2"></span>**6.1. FACE AVANT**

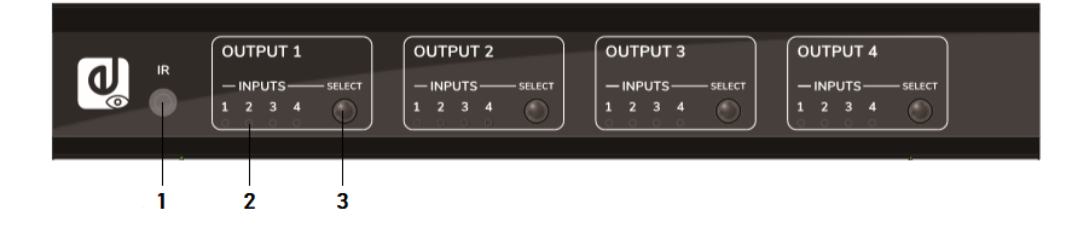

- **1. Récepteur IR :** capteur infrarouge pour la télécommande.
- **2. Voyants à LED de sélection d'entrée** : indiquent l'entrée HDMI actuellement sélectionnée.
- **3. Touche de sélection :** elle permet de changer l'entrée HDMI sélectionnée pour chaque sortie HDMI.
- *Note :* **activation/désactivation de la fonction DHCP :** pressez durant 3 secondes les touches Select des sorties **OUTPUT 1** et **OUTPUT 2**.

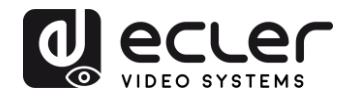

## <span id="page-6-0"></span>**6.2. FACE ARRIÈRE**

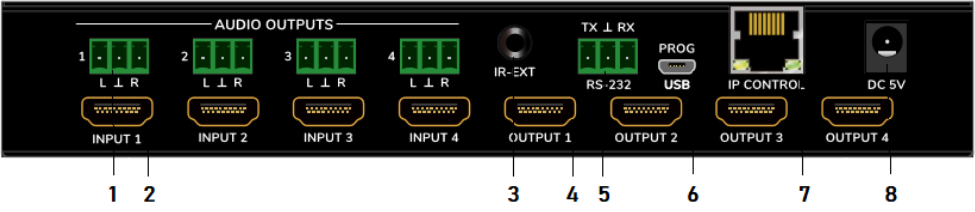

### **1. Sortie audio stéréo asymétrique**

Lorsque l'option audio 2.0 est sélectionnée en configuration EDID, un signal audio analogique stéréo est extrait et produit par la sortie HDMI correspondante.

**2. Ports d'entrée HDMI 2.0** 

### **3. Port IR pour récepteur IR externe**

Mini-jack 3,5 mm pour connecter le capteur IR de télécommande externe fourni.

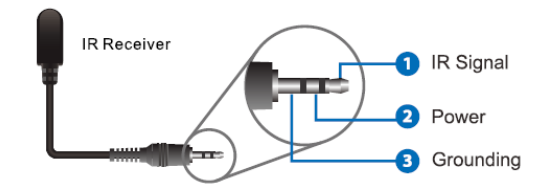

**4. Ports de sortie HDMI 2.0**

### **5. Port RS-232**

Pour la télécommande série et/ou la mise à jour du firmware.

#### **6. Port micro USB réservé**

Port de maintenance pour la mise à jour du firmware.

- **7. RJ45 pour la connexion réseau local (LAN) et la télécommande par IP/Web**
- **8. Connecteur d'alimentation CC 5 V**

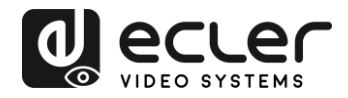

## <span id="page-7-0"></span>**CONNEXION ET INSTALLATION**

- **1.** Connectez des sources de signal HDMI (PC, décodeur TV, etc.) aux ports d'entrée HDMI de la VEO-MXH44.
- **2.** Connectez les ports de sortie HDMI de la VEO-MXH44 aux écrans.
- **3.** Connectez le cas échéant les appareils audio et de contrôle.
- **4.** Allumez la VEO-MXH44, l'écran et les sources.
- <span id="page-7-1"></span>**5.** Pour contrôler la VEO-MXH44 avec la télécommande IR fournie, veuillez connecter le récepteur infrarouge au port correspondant.

## **TÉLÉCOMMANDE IR**

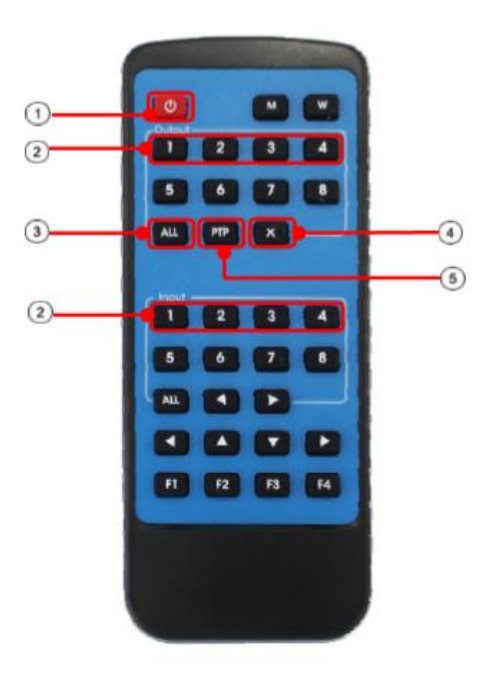

## **1. Mode veille**

## **2. Touches de sélection d'entrée (Input)/sortie (Output)**

Afin d'envoyer l'entrée INPUT-Y à la sortie OUTPUT-X, pressez OUTPUT-X (X est un numéro de sortie de 1 à 4) puis INPUT-Y (Y est un numéro d'entrée de 1 à 4).

- **3. Touche de sélection de toutes les sorties** Afin d'envoyer une entrée INPUT-Y à toutes les sorties, pressez ALL puis INPUT-Y (Y est un numéro d'entrée de 1 à 4).
- **4. Touche d'annulation**

Elle permet d'annuler une opération de routage en cours.

**5. Touche PTP**

Elle permet la liaison directe des entrées avec les sorties (entrée 1 vers sortie 1, entrée 2 vers sortie 2...).

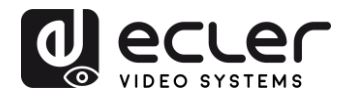

## <span id="page-8-0"></span>**CONTRÔLE PAR LE WEB**

<span id="page-8-1"></span>**9.1. Connexion de votre ordinateur à la VEO-MXH44**

La VEO-MXH44 est livrée par défaut avec une adresse IP statique 192.168.1.168.

Changez l'adresse IP de votre PC.

- **1.** Cliquez sur Démarrer  $\rightarrow$  Panneau de configuration  $\rightarrow$  Centre réseau et partage.
- **2.** Cliquez sur Modifier les options d'adaptateur.
- **3.** Sélectionnez l'option Protocole Internet version 4 et double-cliquez pour changer ses réglages ; utilisez une adresse IP du même réseau que celui de la matrice :

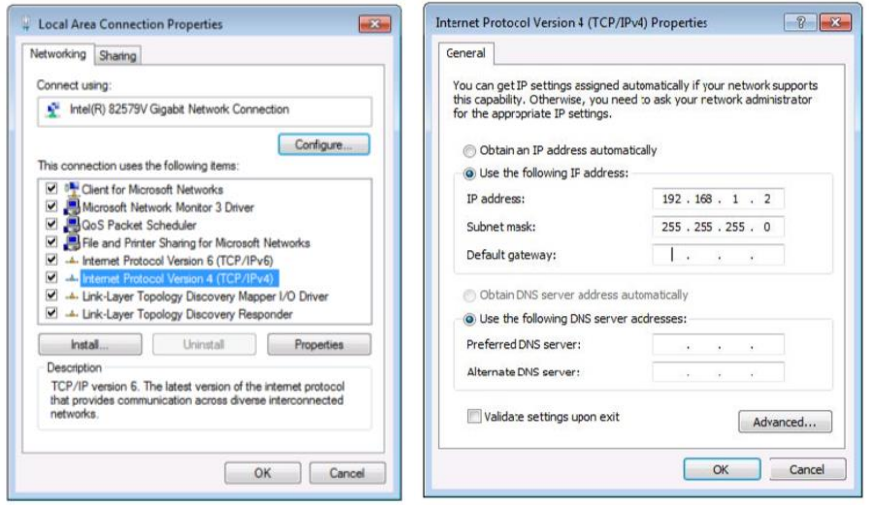

**4.** Cliquez sur OK pour confirmer.

Une fois que votre PC est sur le même réseau que la VEO-MXH44, ouvrez votre navigateur Internet et tapez 192.168.1.168 pour visualiser la page web de contrôle.

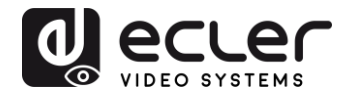

<span id="page-9-0"></span>**9.2. Page Port Set (réglage de port)**

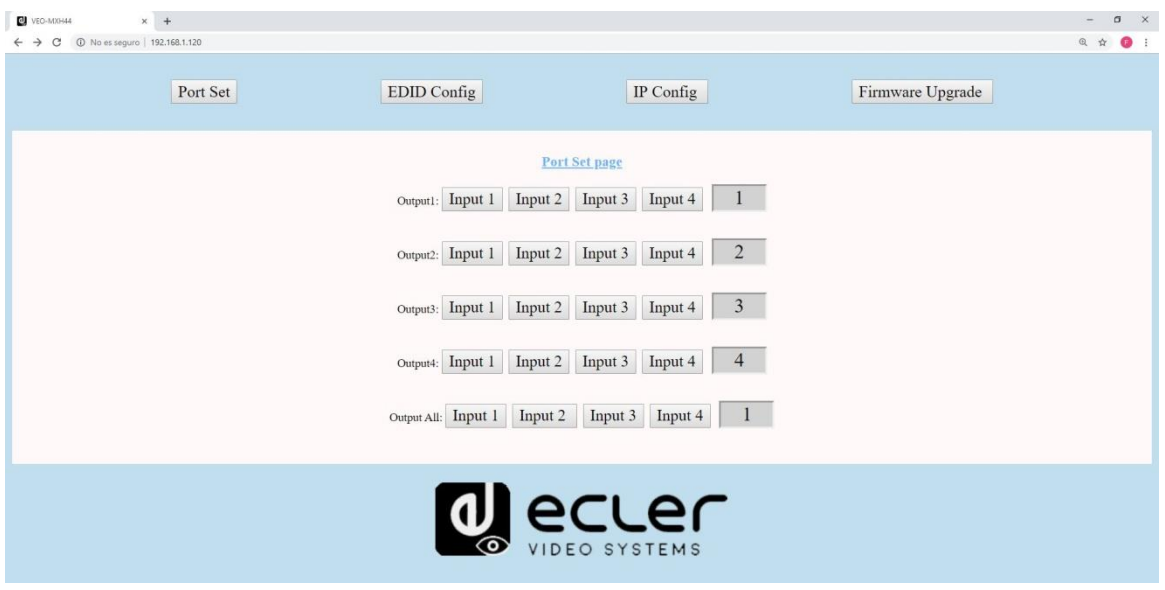

Page de contrôle de commutation de matrice.

<span id="page-9-1"></span>**9.3. Page EDID Config (configuration EDID)**

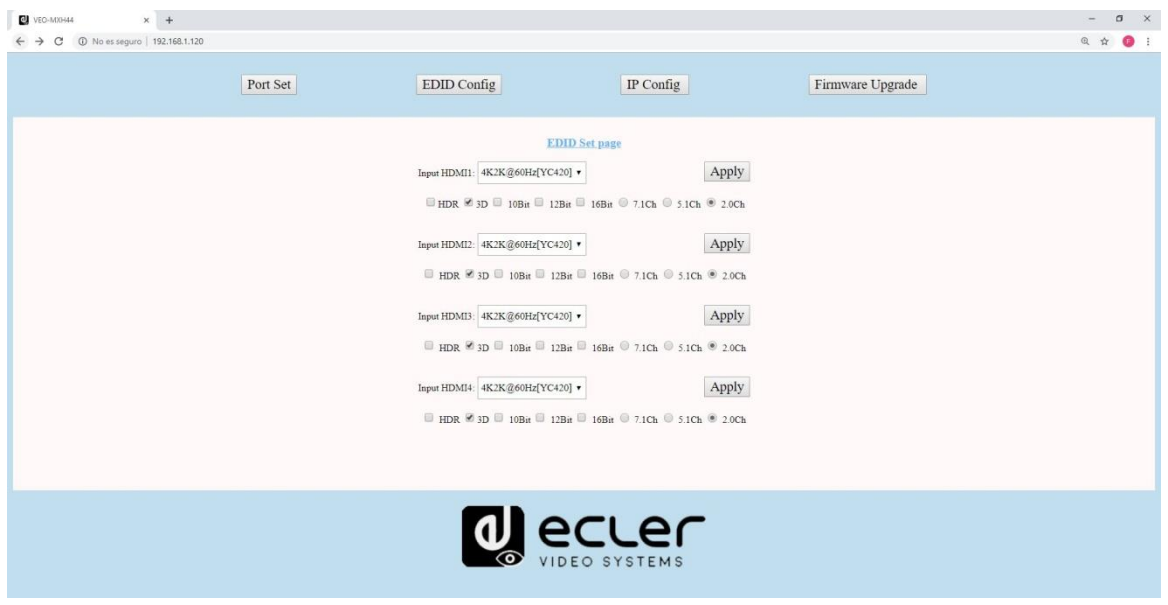

Dans cette page, il sera possible de choisir toutes les options EDID pour les formats vidéo et audio.

*Note :* les sorties audio analogiques ne sont actives que quand le mode 2 canaux (2.0Ch) est sélectionné. Quand d'autres formats sont sélectionnés, l'audio multicanal passe par le HDMI et les sorties analogiques sont coupées.

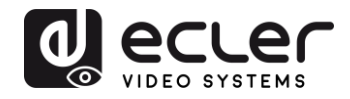

<span id="page-10-0"></span>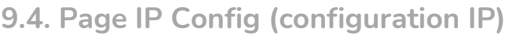

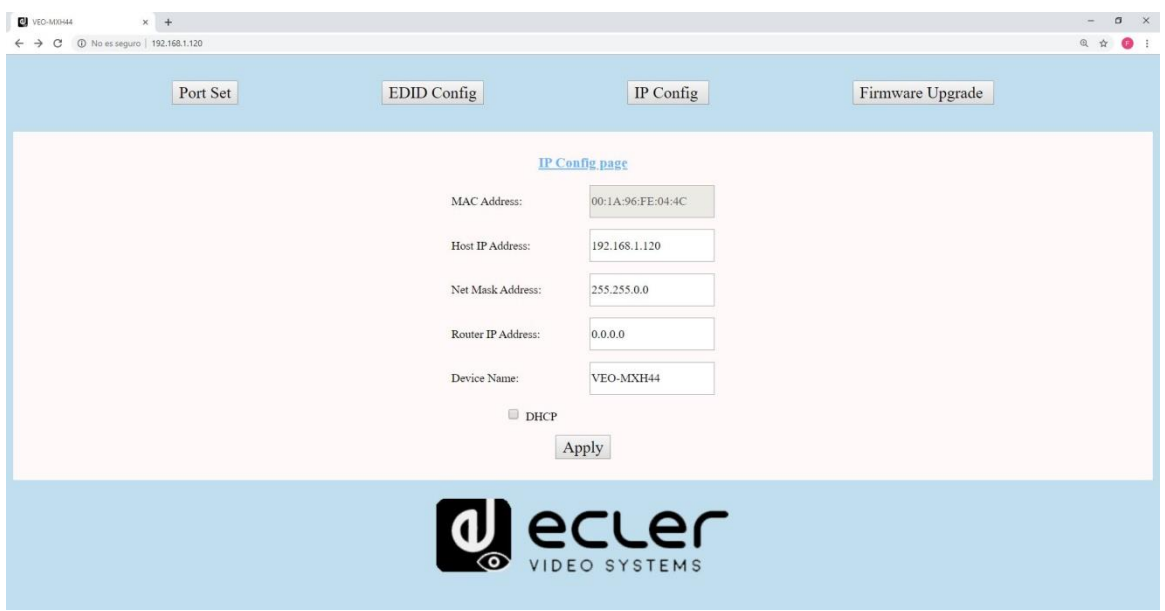

## <span id="page-10-1"></span>**Contrôle tiers par RS-232 et TCP/IP**

La VEO-MXH44 peut être contrôlée par des systèmes de commande tiers au moyen de commandes envoyées au port série RS-232 sur Euroblock en face arrière, ou par réseau local (LAN) au moyen d'une connexion TCP/IP.

## **Paramètres de liaison série par défaut :**

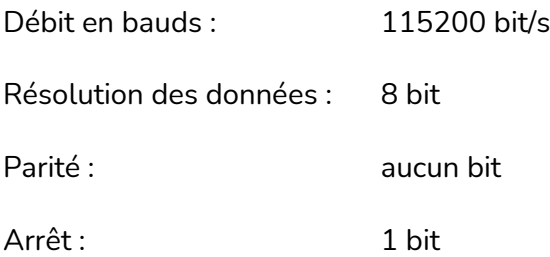

## **Paramètres réseau par défaut :**

Adresse IP par défaut : 192.168.1.168

Port TCP/IP : 5000

*Note :* la commande de fin de ligne est #. Les caractères CR ou LF ne sont pas nécessaires.

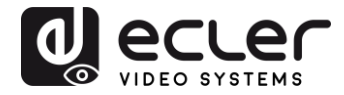

## <span id="page-11-0"></span>**10.1. Liste des lignes de commande**

### **Sélection de source de la sortie (Output) 1**

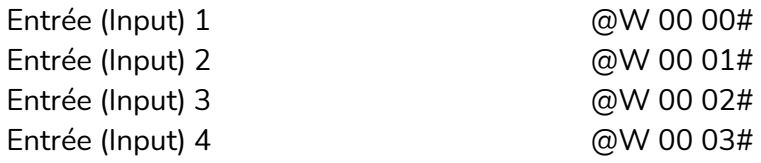

### **Sélection de source de la sortie (Output) 2**

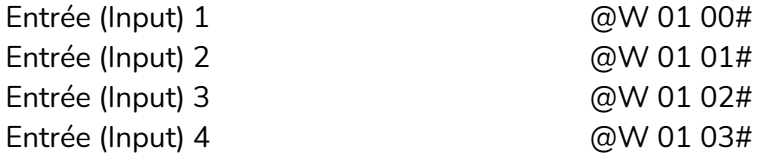

#### **Sélection de source de la sortie (Output)**

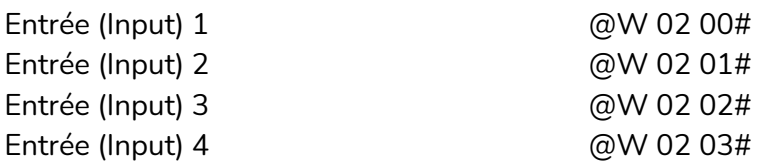

#### **Sélection de source de la sortie (Output)**

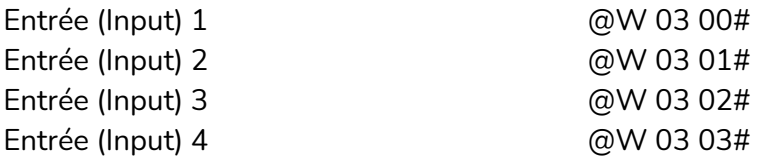

#### **Lecture de la source des sorties**

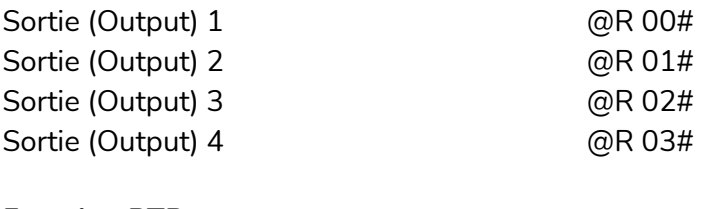

## **Fonction PTP**  Entrée (Input) N vers sortie (Output) N @W 04 00 01 02 03# **Fonction de redémarrage** @W 50# **Réinitialisation d'usine** @W 51# **Veille (Stand-by)**

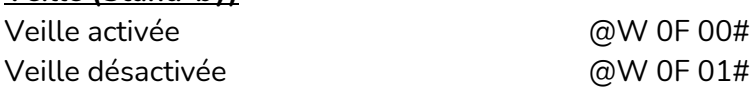

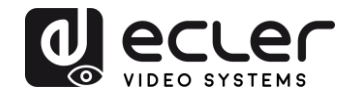

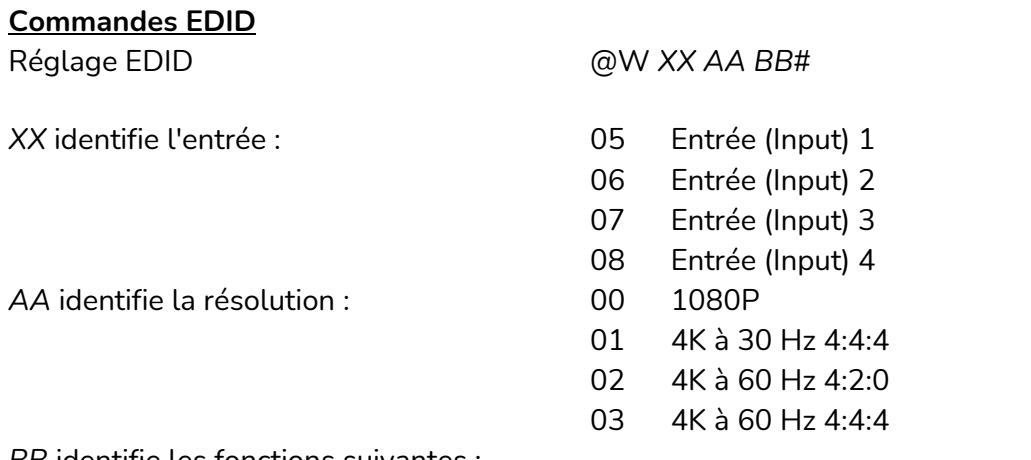

*BB* identifie les fonctions suivantes :

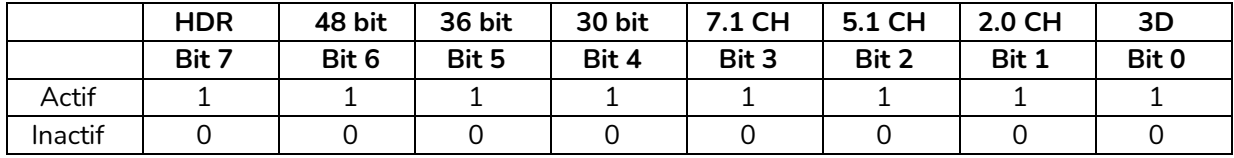

Par exemple :  $11001001$  = HDR, 48 bit, 7.1 CH, 3D

Le code binaire « 11001001 » se convertit au format hexadécimal en « C9 ».

Par exemple : @W05 03 C9#

L'EDID de l'entrée 1 est : 4K à 60 Hz 4:4:4, HDR, 48 bit,7.1 CH, 3D

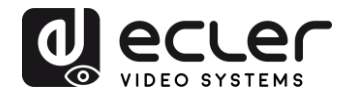

## <span id="page-13-0"></span>**UTILITAIRE CONTROL CENTER**

<span id="page-13-1"></span>**11.1. Connexion du logiciel**

L'utilitaire Control Center de la VEO-MXH44 permet de connecter et de contrôler la matrice à la fois par connexion RS-232 et TCP/IP.

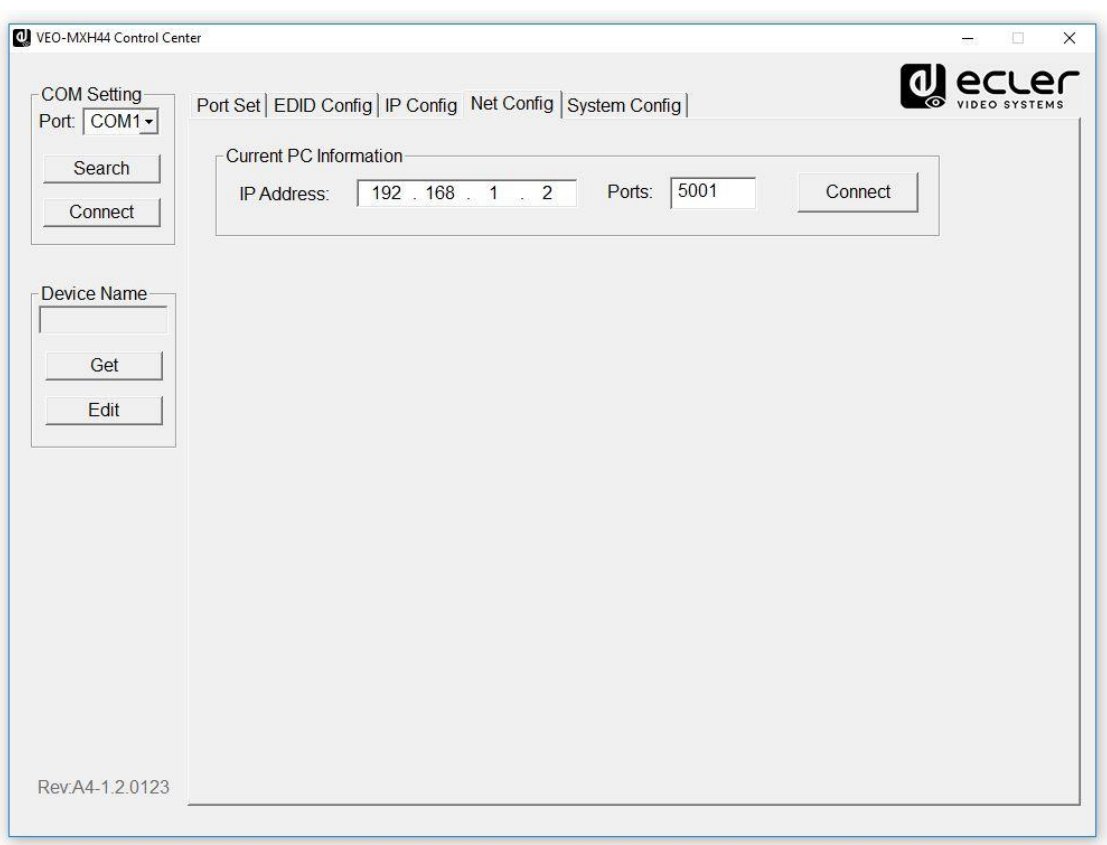

<span id="page-13-2"></span>**11.2. Connexion RS-232**

Après avoir cliqué sur le bouton *Search* (Chercher) dans le panneau *COM Setting* (réglage d'interface série), le logiciel détecte automatiquement le premier port COM disponible dans votre système d'exploitation ; il est également possible de sélectionner le port manuellement.

Une fois le bon port COM sélectionné, après avoir cliqué sur le bouton *Connect*, les réglages en vigueur sont lus par le logiciel et il est possible de contrôler la matrice.

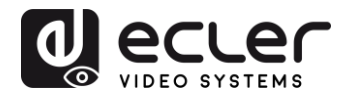

## <span id="page-14-0"></span>**11.3. Connexion réseau**

Sélectionnez l'onglet *Net Config* (configuration réseau) dans Control Center ; *Current PC information* (informations sur le PC) affiche l'adresse IP utilisée par le PC et permet de régler l'adresse TCP/IP utilisée par le logiciel pour recevoir les commandes. Si le réseau ne nécessite pas de réglages particuliers, utilisez le port par défaut 5001.

Cliquez sur le bouton *Connect* puis sur *Search Device* (chercher l'appareil).

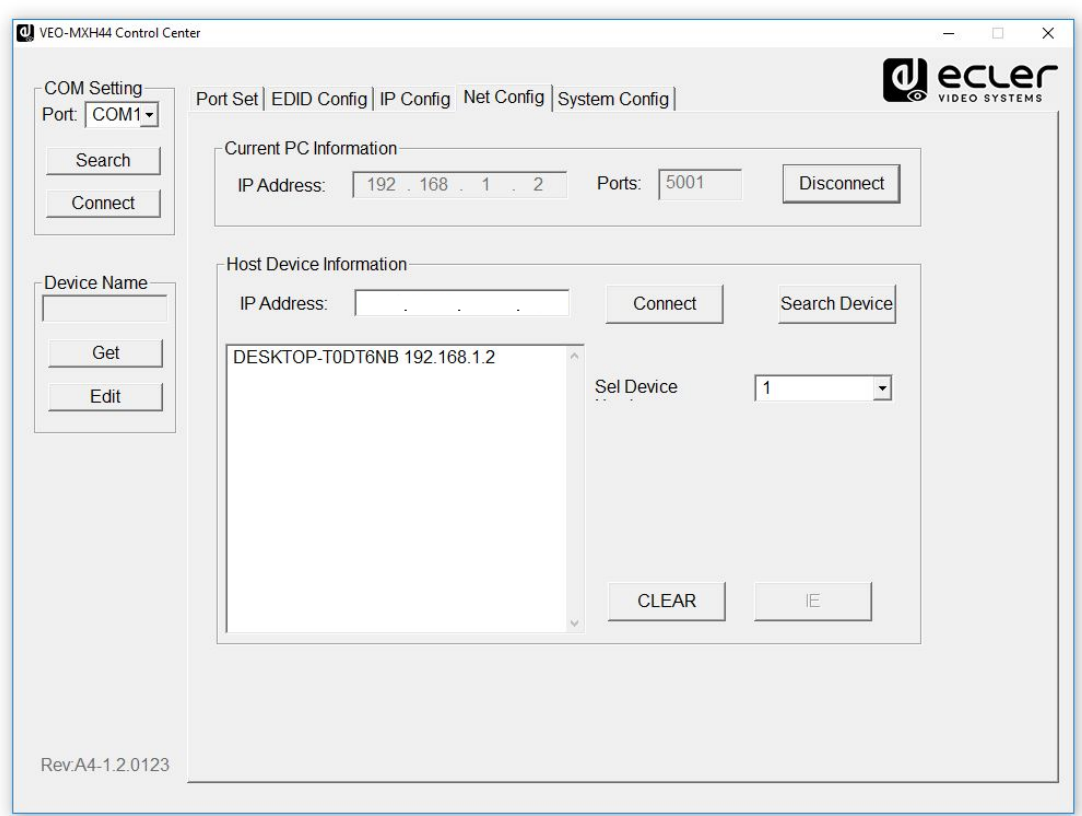

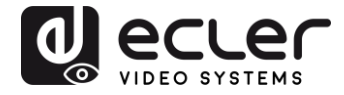

Si le PC et la matrice sont dans la même plage réseau, l'unité sera détectée et l'adresse IP s'affichera comme suit :

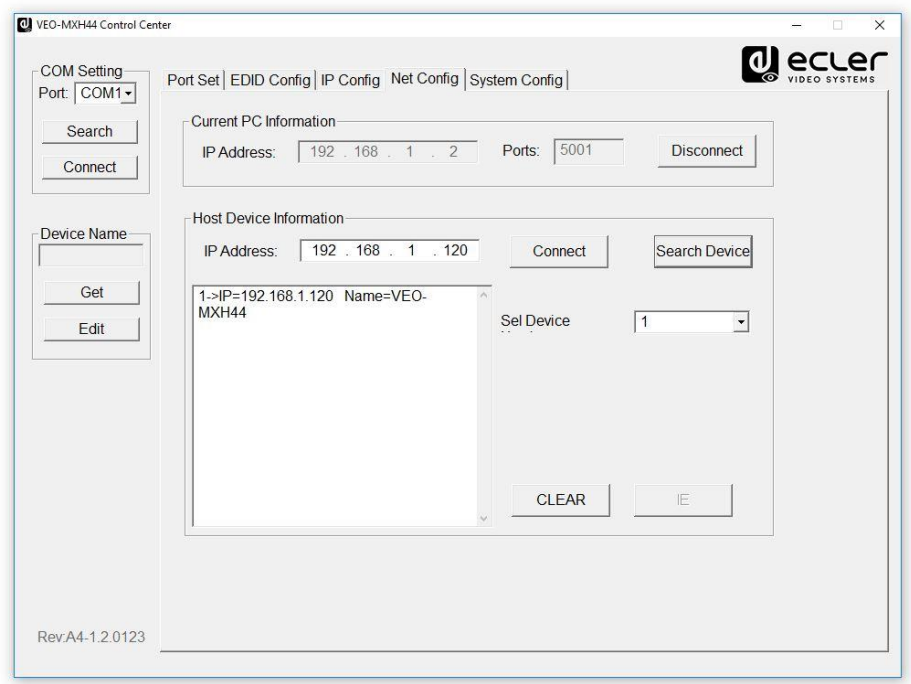

Après avoir cliqué sur *Connect* dans le panneau *Host Device Information* (informations sur l'appareil hôte), le logiciel sera en ligne et prêt à contrôler la matrice.

## <span id="page-15-0"></span>**11.4. Page Port Set (réglage des ports)**

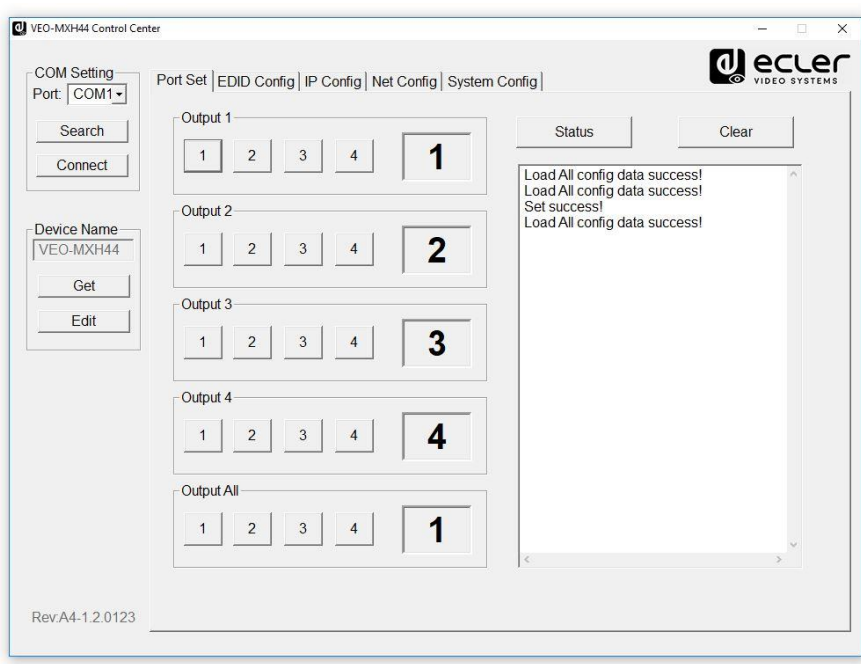

Page de contrôle de commutation de matrice.

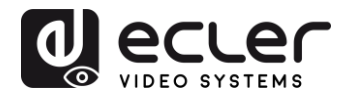

## <span id="page-16-0"></span>**11.5. Page EDID Config (configuration EDID)**

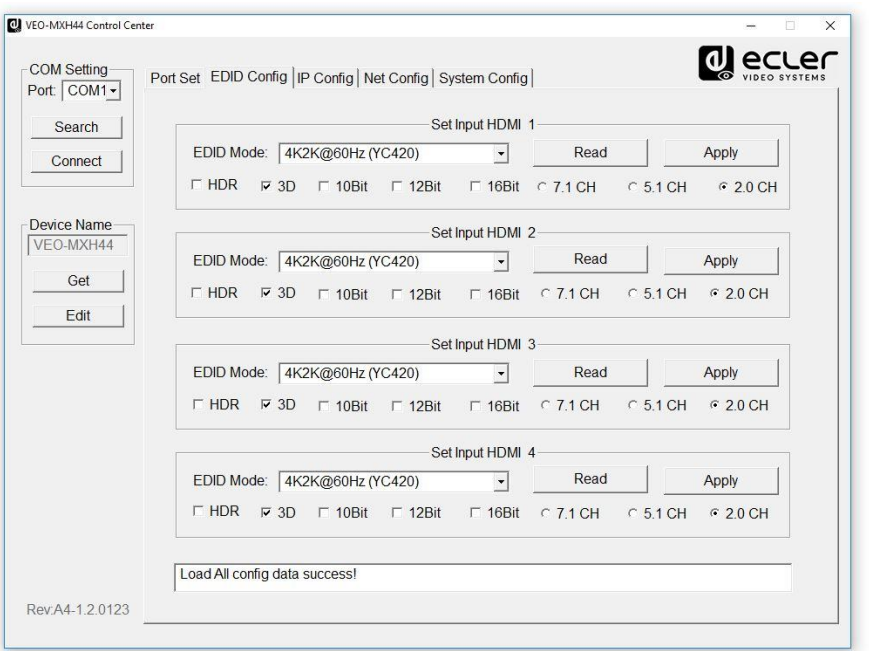

Dans cette page, il sera possible de choisir toutes les options EDID pour les formats vidéo et audio.

*Note :* les sorties audio analogiques ne sont actives que quand le mode 2 canaux (2.0Ch) est sélectionné. Quand d'autres formats sont sélectionnés, l'audio multicanal passe par le HDMI et les sorties analogiques sont coupées.

<span id="page-16-1"></span>**11.6. Page IP Config (configuration IP)**

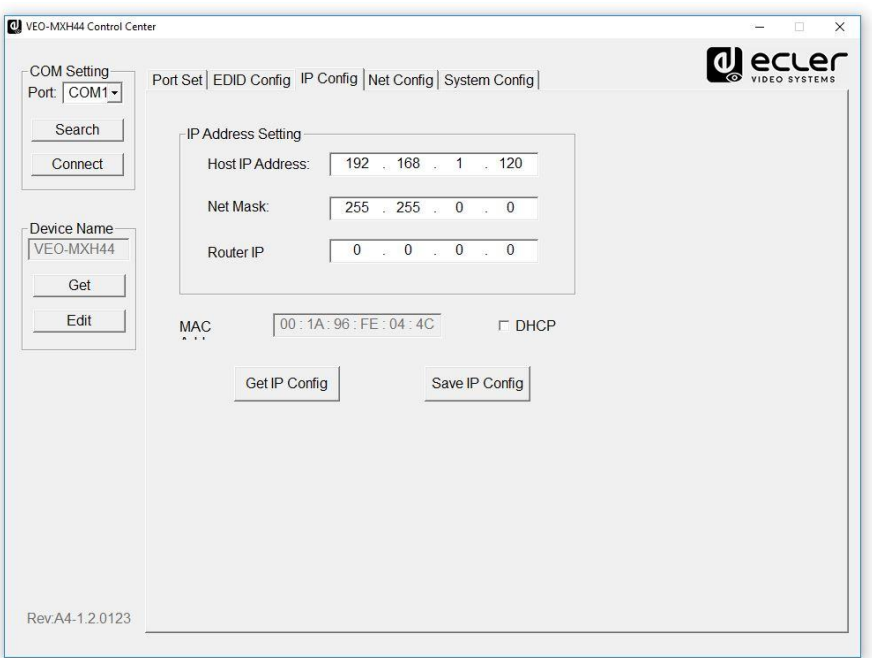

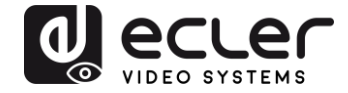

Dans cette page, vous pouvez changer les paramètres réseau ou activer la fonction DHCP.

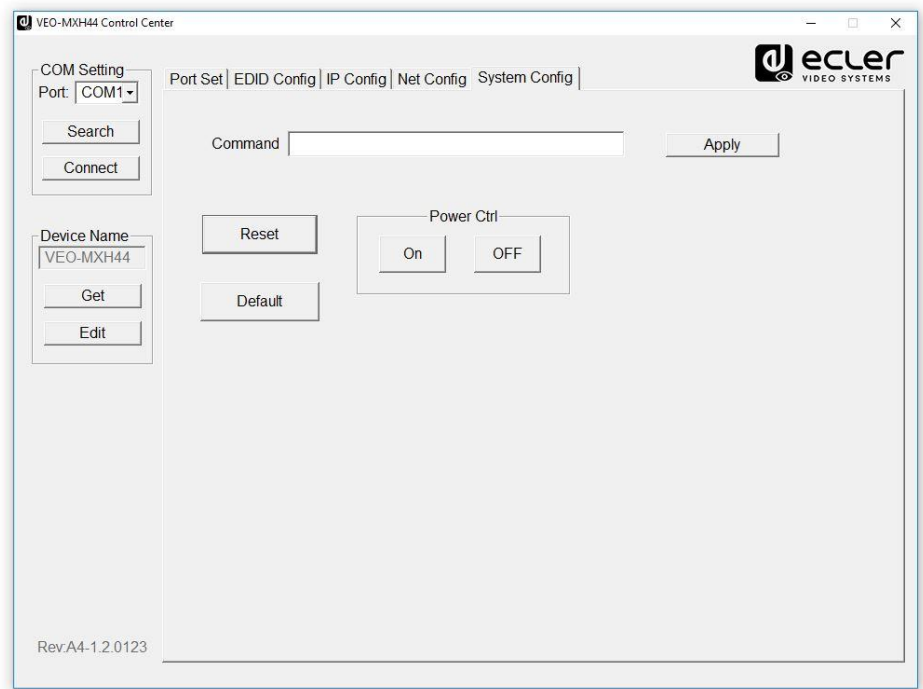

<span id="page-17-0"></span>**11.7. Page System Config (configuration système)**

La page de configuration système donne accès à des fonctions telles que le redémarrage, la réinitialisation selon les réglages d'usine, et la mise sous/hors tension. De plus, en utilisant la ligne de commande disponible sur cette page, il est possible de tester les commandes mentionnées au chapitre 9 pour les systèmes de contrôle tiers.

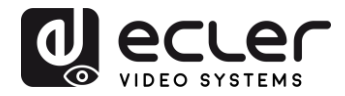

## <span id="page-18-0"></span>**MISE À JOUR DU FIRMWARE**

### <span id="page-18-1"></span>**12.1 Instructions**

Connectez un PC au même réseau que le VEO-MXH44 et ouvrez la page Web de configuration en tapant simplement l'adresse IP de l'appareil dans le navigateur Web du PC.

L'adresse IP par défaut est **192.168.1.168:**

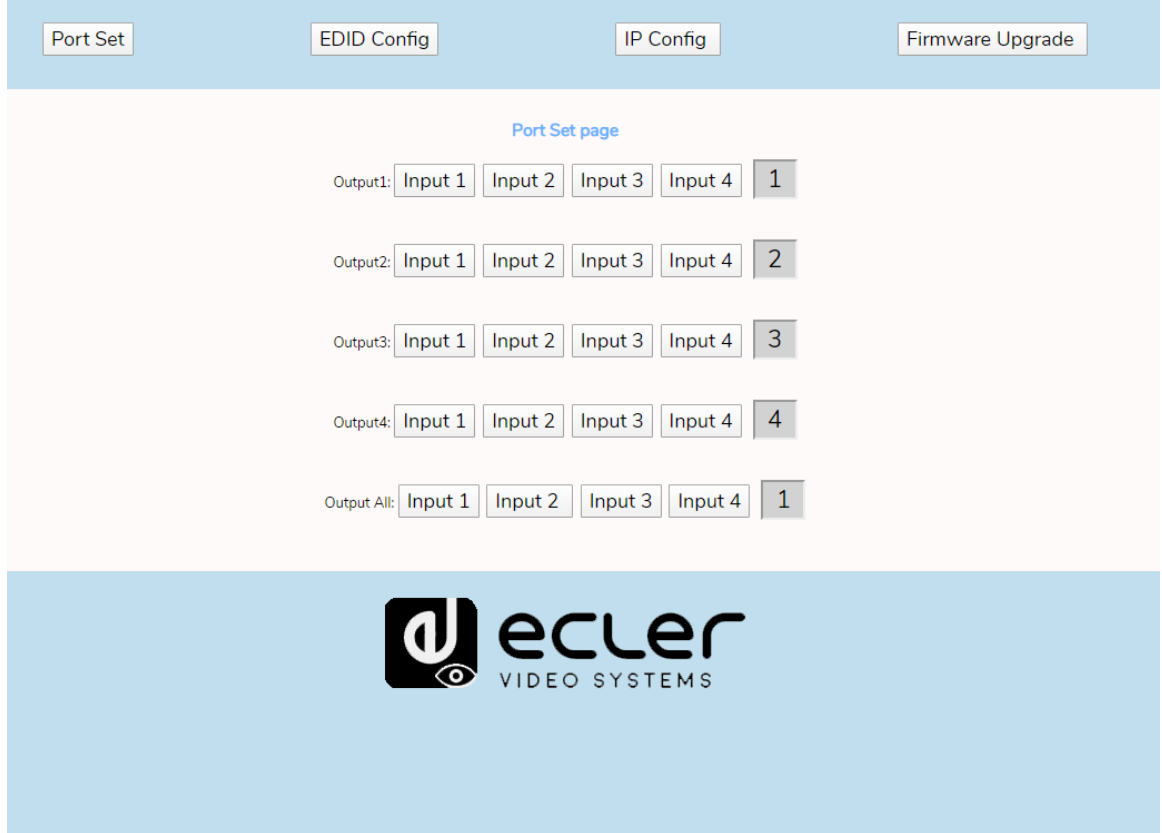

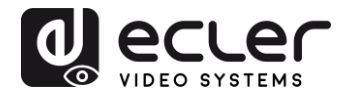

Sélectionnez le bouton de mise à niveau du firmware et après le téléchargement, choisissez le fichier du firmware avec l'extension .slg:

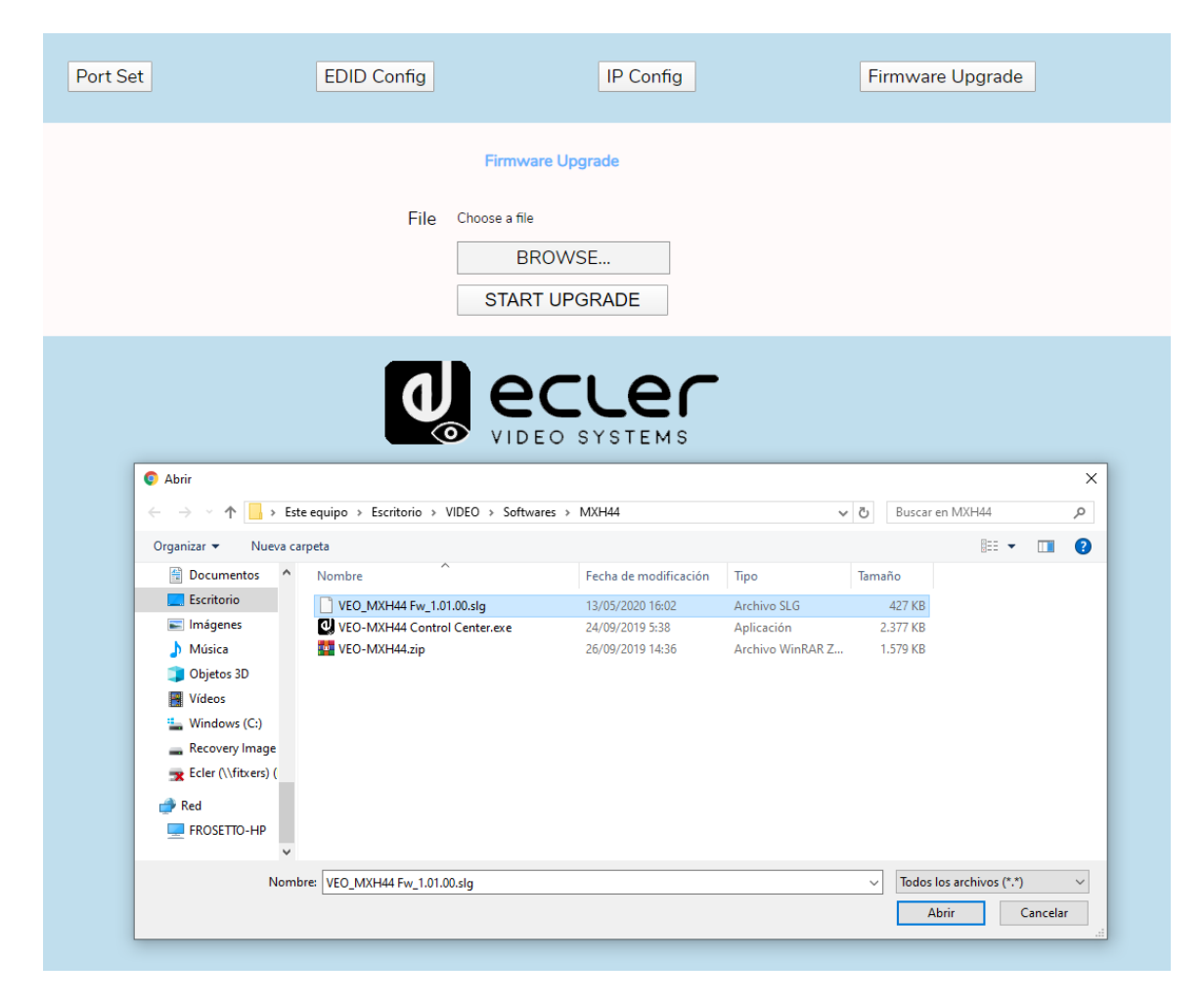

Appuyez sur **START UPGRADE** et attendez la fin du processus ; l'appareil redémarre automatiquement avec la nouvelle version du firmware.

<span id="page-19-0"></span>**12.2. Notes de version**

- Version 1.00.00 (March 2020)
- Version 1.01.00 (May 2020)
	- o DHCP bug fixed

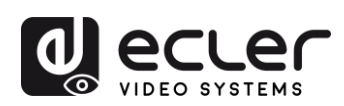

## <span id="page-20-0"></span>**CARACTÉRISTIQUES TECHNIQUES**

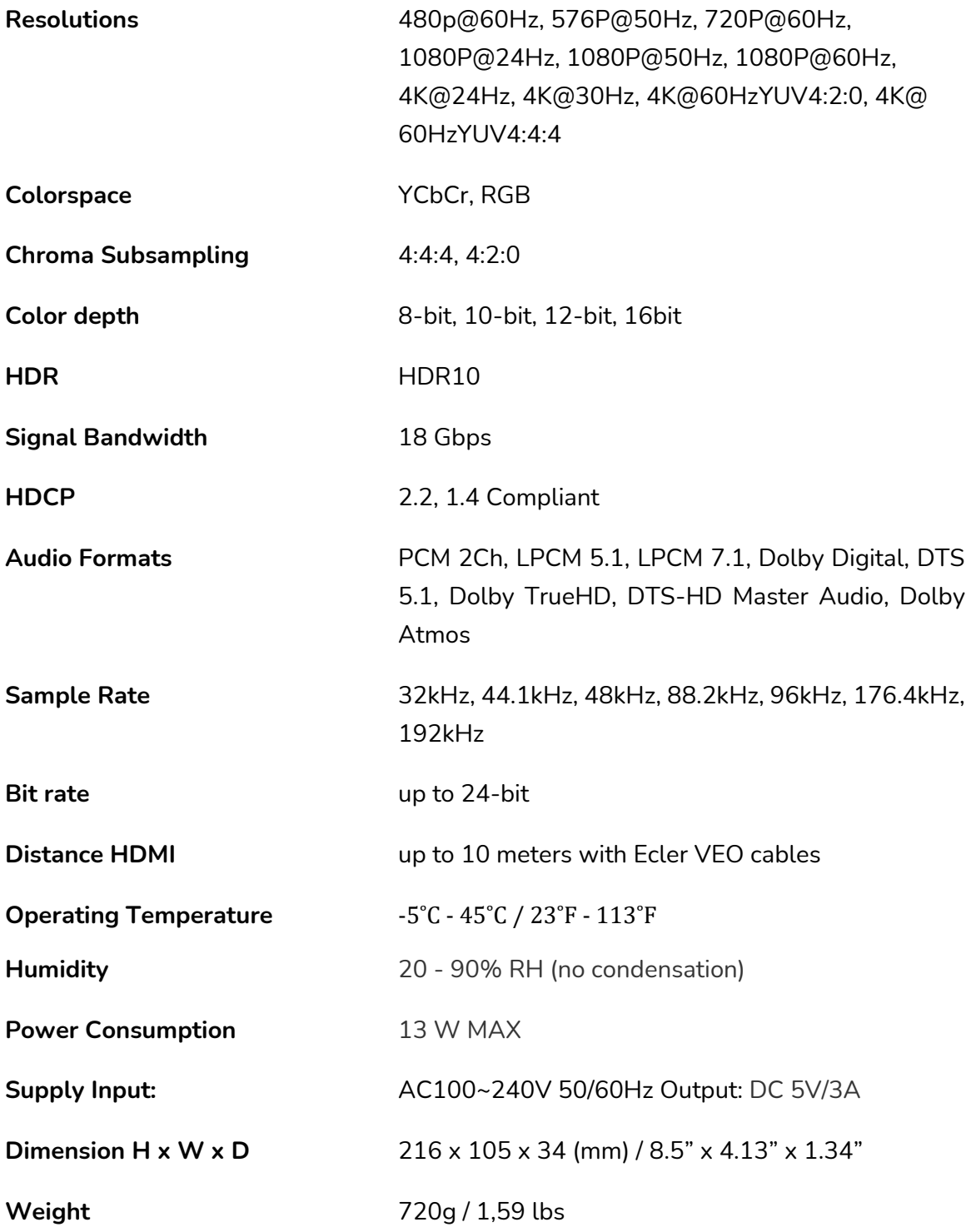

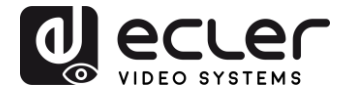

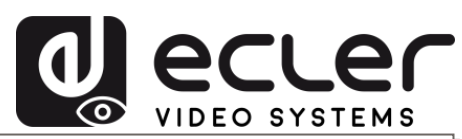

Toutes les caractéristiques du produit sont susceptibles de varier en raison des tolérances de fabrication. **NEEC AUDIO BARCELONA S.L.** se réserve le droit d'apporter à la conception ou à la fabrication des modifications ou améliorations qui peuvent affecter les caractéristiques de ce produit.

Pour les questions techniques, contactez votre fournisseur, votre distributeur ou remplissez le formulaire de contact sur notre site web, dans la rubrique [Support / Demandes techniques.](https://www.ecler.com/support/technical-requests.html)

Motors, 166-168 08038 Barcelone - Espagne - (+34) 932238403 | <u>[information@ecler.com](mailto:information@ecler.com) [www.ecler.com](http://www.ecler.com/)</u>